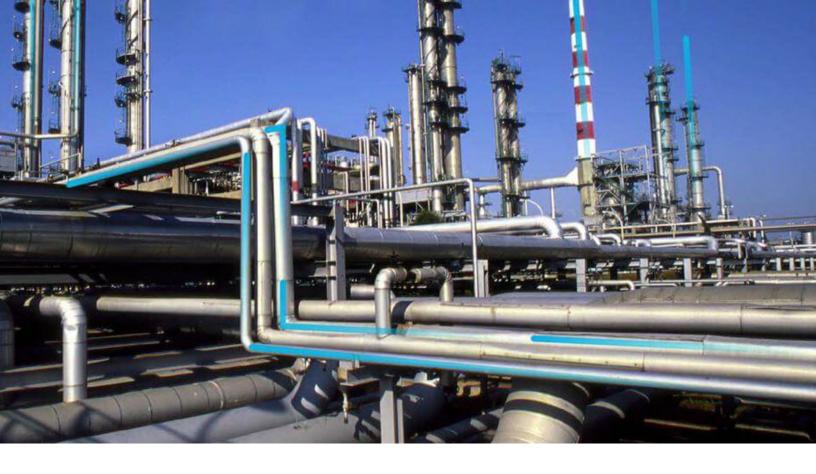

# Single Sign On

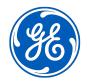

© 2024 General Electric Company

## Contents

| Chapter 1: Overview                                             | 1  |
|-----------------------------------------------------------------|----|
| Overview of Single Sign-On                                      | 2  |
| SSO Workflow                                                    | 2  |
| Chapter 2: Set up APM SSO                                       | 3  |
| About Setting Up APM SSO                                        | 4  |
| Configure Azure Active Directory as the Identity Provider (IDP) | 4  |
| Configure Identity Provider (IDP) on Active Directory           | 9  |
| Chapter 3: Enable SSO                                           | 44 |
| About Enabling APM SSO                                          | 45 |
| About Host Names                                                | 45 |
| Enable SSO On Site Authentication Using Active Directory        | 45 |
| Enable SSO Off-Site Authentication Using APM Server Setup       | 45 |
| Chapter 4: Configure APM Server                                 | 48 |
| Configure APM Server                                            | 49 |
| Chapter 5: Troubleshooting                                      | 51 |
| Troubleshooting Scenarios                                       | 52 |
| Frequently Asked Questions                                      | 54 |

## **Copyright Digital, part of GE Vernova**

 $^{\odot}$  2024 GE Vernova and/or its affiliates.

GE Vernova, the GE Vernova logo, and Predix are either registered trademarks or trademarks of GE Vernova. All other trademarks are the property of their respective owners.

This document may contain Confidential/Proprietary information of GE Vernova and/or its affiliates. Distribution or reproduction is prohibited without permission.

THIS DOCUMENT AND ITS CONTENTS ARE PROVIDED "AS IS," WITH NO REPRESENTATION OR WARRANTIES OF ANY KIND, WHETHER EXPRESS OR IMPLIED, INCLUDING BUT NOT LIMITED TO WARRANTIES OF DESIGN, MERCHANTABILITY, OR FITNESS FOR A PARTICULAR PURPOSE. ALL OTHER LIABILITY ARISING FROM RELIANCE UPON ANY INFORMATION CONTAINED HEREIN IS EXPRESSLY DISCLAIMED.

Access to and use of the software described in this document is conditioned on acceptance of the End User License Agreement and compliance with its terms.

# Chapter 1

# Overview

## **Topics:**

- Overview of Single Sign-On
- SSO Workflow

## **Overview of Single Sign-On**

SSO is a process that allows pre-authenticated users to access APM, without having to re-enter their credentials.

The APM user logs on initially using a form-based enterprise login screen. SSO is a common procedure in enterprises, where a user logs in once and gains access to different applications without the need to reenter log-in credentials at each application. SSO authentication facilitates seamless network resource usage. SSO mechanisms vary, depending on application type.

SSO advantages include:

- Eliminates credential re-authentication.
- Streamlines local and remote application and desktop workflow.
- Minimizes phishing.
- Improves compliance through a centralized database.
- Provides detailed user access reporting.

APM supports the following types of authentication for SSO:

- Pass-through authentication Enables the users to enter their Windows credentials in the APM login page and APM validates the credentials against Active Directory.
- Security Assertion Markup Language (SAML) authentication
   Enables the users to navigate to the SSO URL (hosted on the APM Application Server) that redirects
   the browser to a preconfigured URL (not hosted on the APM Application Server), which is the Identity
   Provider (IDP). If there are multiple databases, and when the user selects a database, the user account
   is then authenticated and the IDP provides the web browser a token through a cookie. If the token is
   valid, the user can access APM.

## **SSO Workflow**

This workflow provides the basic, high-level steps for using this module. The steps and links provided in the workflow do not necessarily reference every possible procedure.

#### Procedure

- 1. Set up APM SSO by configuring an identity provider.
- 2. Enable SSO on-site or off-site authentication.
- 3. Configure the APM server.

# Chapter

2

## Set up APM SSO

**Topics:** 

- About Setting Up APM SSO
- Configure Azure Active Directory as the Identity Provider (IDP)
- Configure Identity Provider (IDP) on Active Directory

## **About Setting Up APM SSO**

### **About Setting up APM SSO**

To set up APM SSO, perform one of the following tasks:

- Configure Azure Active Directory as the Identity Provider (IDP)
- Configure IDP on Active Directory

## Configure Azure Active Directory as the Identity Provider (IDP)

## Configure Azure Active Directory as the Identity Provider (IDP)

#### **Before You Begin**

You must have an Azure Active Directory (Azure AD) instance.

#### Procedure

1. Sign in to the Azure portal and select Azure Active Directory.

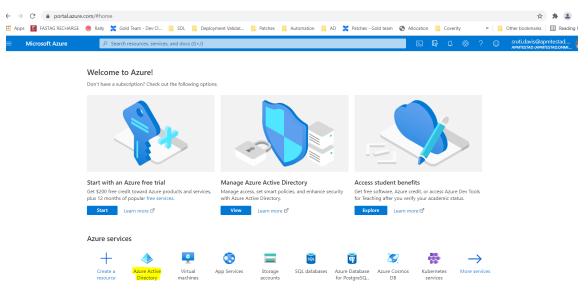

In the navigation pane, select Enterprise applications.
 The Enterprise applications – All applications page appears.

| 0                      | Home > Enterprise applications - All a | applica | tions                         |            |                            |                   |                       |               |                  |                          |           |
|------------------------|----------------------------------------|---------|-------------------------------|------------|----------------------------|-------------------|-----------------------|---------------|------------------|--------------------------|-----------|
| Create a resource      | enterprise applications                | s - Al  | l applications                |            |                            |                   |                       |               |                  |                          |           |
| 🛧 Home                 |                                        | «       | + New application             | Column     | s                          |                   |                       |               |                  |                          |           |
| 🗔 Dashboard            | Overview                               | 1       |                               |            |                            |                   |                       |               |                  |                          |           |
| All services           | <ol> <li>Overview</li> </ol>           |         | Application Type              | ~          | Applications status        | ~                 | Application visibilit | /<br>         |                  | P                        |           |
| + FAVORITES            |                                        |         | Enterprise Applications       | ~          | Any                        | ~                 | Any                   | ~             | Apply            | Reset                    |           |
|                        | Manage                                 |         | First 50 shown, to search all | of your ap | plications, enter a displi | y name or the app | olication ID.         |               |                  |                          |           |
| App Services           | All applications                       |         | NAME                          |            | HOMEPAGE URL               |                   |                       | OBJECT ID     |                  | APPLICATION ID           |           |
| > Function App         | Application proxy                      |         | Asset Performar               |            |                            |                   |                       |               |                  |                          |           |
| SQL databases          | User settings                          |         | Asset Performan               | ce Mana    | gemer                      |                   |                       | a5055119-db45 | -4923-956d-d75   | 70621 46ed8f77-e062-4    | bce-bb95  |
| Azure Cosmos DB        | Security                               |         | Asset Performar               | ce Mana    | gemei                      |                   |                       | 96d803e5-3016 | -4896-81db-d28   | a75e9 2e54f355-2498-4    | a5a-93e9  |
| Virtual machines       | Conditional Access                     | L.      | Office 365 Excha              | inge Onli  | ne http://office.          | microsoft.com/c   | utlook/               | 3b0e3709-93cc | -4830-a33d-b96   | defd4 00000002-0000-0    | lff1-ce00 |
| Load balancers         | Activity                               | L.      | Office 365 Mana               | gement     | APIs                       |                   |                       | 5008761a-19dd | -48ed-b043-4e2   | 5bac0 c5393580-f805-44   | 401-95e8  |
| Storage accounts       | Sign-ins                               | Е       | Office 365 Share              | Point Or   | line http://office.        | nicrosoft.com/s   | harepoint/            | dd333e69-4b2  | c-4bda-bdf3-792  | 2fb39a 00000003-0000-0   | lff1-ce00 |
| Azure Active Directory | 👔 Usage & insights (Preview)           | Ŀ       | onprem-apm-te                 | st-NEW     |                            |                   |                       | ebe17c60-5f38 | -4724-b8a8-330e  | edb1f5 01c7ee4f-2f13-411 | 9-b454-8  |
| Monitor                | Audit logs                             |         | Outlook Groups                |            |                            |                   |                       | 7.4.640.444   |                  | 8b41ec 925eb0d0-da50-4   |           |
| Advisor                | 듣 Access reviews                       |         |                               |            |                            |                   |                       | /a4abd0e-4dc8 | s-4beb-ab99-4d8  | 5041ec 925eb0d0-da50-4   | 1604-a19t |
| Security Center        | Troubleshooting + Support              |         | Same Sign on                  |            |                            |                   |                       | 2f37ea7d-9962 | -4694-bc77-d4f9  | 9d413 b12afa8d-6ecb-4f   | b6-b761   |
| Cost Management + Bill | Virtual assistant (Preview)            |         | SF Skype for Busine           | ss Onlin   | e                          |                   |                       | 822dcb0d-e9a  | 2-44ff-aa0c-65d9 | 94227 00000004-0000-0    | )ff1-ce00 |

#### 3. Select New application.

The **Add an application** section appears.

| «                                                                   | Home > Enterprise applications - All app | lications | > Categories > Add an applicatio                  | n                                          |                                             |
|---------------------------------------------------------------------|------------------------------------------|-----------|---------------------------------------------------|--------------------------------------------|---------------------------------------------|
| + Create a resource                                                 | Categories                               | ×         | Add an application                                |                                            | \$ 🗆 X                                      |
| A Home                                                              | All (3171)                               | -         | Add your own app                                  |                                            |                                             |
| <ul> <li>Dashboard</li> <li>All services</li> </ul>                 | Business management (400)                |           | Application                                       | On-premises                                | Non-gallery                                 |
| + FAVORITES                                                         | Collaboration (454)                      |           | you're<br>developing                              | application                                | application                                 |
| 🔇 App Services                                                      | Construction (7)                         | _         | Register an app you're<br>working on to integrate | Configure Azure AD<br>Application Proxy to | Integrate any other<br>application that you |
| Function App                                                        | Consumer (44)                            | _         | it with Azure AD                                  | enable secure remote<br>access             | don't find in the gallery                   |
| 🡼 SQL databases                                                     | Content management (153)                 | _         |                                                   |                                            |                                             |
| 🖉 Azure Cosmos DB                                                   | CRM (155)                                | _         | Add from the gallery                              |                                            |                                             |
| 👰 Virtual machines                                                  | Data services (149)                      | _         |                                                   |                                            |                                             |
| 🚸 Load balancers                                                    | Developer services (109)                 |           | Enter a name                                      |                                            |                                             |
| Storage accounts                                                    | E-commerce (75)                          |           | Featured applications                             |                                            |                                             |
| ↔ Virtual networks                                                  | Education (145)                          |           |                                                   |                                            |                                             |
| Azure Active Directory                                              | ERP (92)                                 |           | box                                               | <b>C.</b>                                  |                                             |
| Monitor                                                             | Finance (258)                            |           |                                                   |                                            |                                             |
| Advisor                                                             | Health (63)                              |           | Box Cond                                          | cur Cornerstone O                          |                                             |
| <ul> <li>Security Center</li> <li>Cost Management + Bill</li> </ul> | Human resources (290)                    |           |                                                   |                                            |                                             |
| Help + support                                                      | IT infrastructure (194)                  | -         | <b>D</b> 5                                        | <b>★</b>                                   |                                             |

 Select Non-gallery application. The Add your own application section appears.

|                        | « Home > apmtestad > Enterprise applica | ations - Al | I applications > Categories > Ad            | d an application > Add your c              | own application                             |    |                                                                                     |
|------------------------|-----------------------------------------|-------------|---------------------------------------------|--------------------------------------------|---------------------------------------------|----|-------------------------------------------------------------------------------------|
| + Create a resource    | Categories                              | ×           | Add an application                          |                                            | \$                                          | ×  | Add your own application $\ \ \Box \ \times$                                        |
| A Home                 | All (3171)                              | -           | Add your own app                            |                                            |                                             | -  | * Name                                                                              |
| All services           | Business management (400)               | - 1         | Application                                 | On-premises                                | Non-gallery                                 |    | The display name for your new application                                           |
|                        | Collaboration (454)                     |             | you're<br>developing                        | application                                | application                                 |    | Once you decide on a name for your new                                              |
| All resources          | Construction (7)                        | - 1         | Register an app you're                      | Configure Azure AD<br>Application Proxy to | Integrate any other<br>application that you |    | application, click the "Add" button below and<br>we'll walk you through some simple |
| ( Resource groups      | Consumer (44)                           |             | working on to integrate<br>it with Azure AD | enable secure remote<br>access             | don't find in the gallery                   | а. | configuration steps to get the application<br>working.                              |
| 🔇 App Services         | Content management (153)                | - 1         |                                             |                                            |                                             |    | working.                                                                            |
| Inction App            | CRM (155)                               |             | Add from the gallery                        |                                            |                                             |    | Supports: 🛛                                                                         |
| 👼 SQL databases        | Data services (149)                     | - 5         |                                             |                                            |                                             |    | SAML-based single sign-on<br>Learn more                                             |
| 🖉 Azure Cosmos DB      | Developer services (109)                |             | Enter a name                                |                                            |                                             |    | Automatic User Provisioning with SCIM                                               |
| 👤 Virtual machines     | E-commerce (75)                         |             | Featured applications                       |                                            |                                             |    | Learn more                                                                          |
| Load balancers         | Education (145)                         |             |                                             |                                            |                                             |    | Password-based single sign-on                                                       |
| Storage accounts       | ERP (92)                                |             | box                                         | <b>C</b> • <b>C</b>                        |                                             |    | Learn more                                                                          |
| Azure Active Directory | Finance (258)                           |             | <b>GOX</b>                                  |                                            |                                             |    |                                                                                     |
| Monitor                | Health (63)                             |             | Box Con                                     | cur Cornerstone C                          | D                                           |    | Add                                                                                 |
| Advisor                | Human resources (290)                   | -           |                                             |                                            |                                             | -  | Add                                                                                 |

5. In the **Name** box, enter a name for the application that you want to configure with Azure AD, and then select **Add**.

The page of the added application appears.

6. In the navigation pane of the application page, select **Single sign-on**. The **Select a single sign-on method** section appears.

| «                      | Home > apmtestad > Enterprise applica         | ions - All applications 🗧 Asset Performance Management - Single sign-on                                                       |   |  |  |  |
|------------------------|-----------------------------------------------|----------------------------------------------------------------------------------------------------|---|--|--|--|
| + Create a resource    | Asset Performance Management - Single sign-on |                                                                                                    |   |  |  |  |
| 🛧 Home                 | Cherphice Application                         |                                                                                                    | - |  |  |  |
| Dashboard              | Soverview                                     | Select a single sign-on method Help me decide                                                                                 |   |  |  |  |
| E All services         | 💅 Getting started                             |                                                                                                    |   |  |  |  |
| * FAVORITES            | Deployment Plan                               | Disabled දි SAML                                                                                                    |   |  |  |  |
| All resources          | Manage                                        | User must manually enter their username and password. Rich and secure authentication to applications using the SAML (Security |   |  |  |  |
| (🐑 Resource groups     | Properties                                    | Assertion Markup Language) protocol.                                                                                          |   |  |  |  |
| 🔇 App Services         | M Owners                                      |                                                                                                    |   |  |  |  |
| Function App           | x <sup>R</sup> Users and groups               |                                                                                                    |   |  |  |  |
| 🗟 SQL databases        | <ul> <li>Single sign-on</li> </ul>            |                                                                                                    |   |  |  |  |
| 🖉 Azure Cosmos DB      | Provisioning                                  | Password-based<br>Password storage and replay using a Linked<br>Link to an application in the Azure                           |   |  |  |  |
| 👰 Virtual machines     | Application proxy                             | web browser extension or mobile app. Active Directory Access Panel and/or                                                     |   |  |  |  |
| 💠 Load balancers       | Self-service                                  | Office 365 application launcher.                                                                                              |   |  |  |  |
| Storage accounts       |                                               |                                                                                                    |   |  |  |  |
| Virtual networks       | Security                                      |                                                                                                    |   |  |  |  |
| Azure Active Directory | Conditional Access                            |                                                                                                    |   |  |  |  |
| 🕒 Monitor              | A Permissions                                 |                                                                                                    |   |  |  |  |
| 🜪 Advisor              | Token encryption (Preview)                    |                                                                                                    |   |  |  |  |

#### 7. Select SAML.

The Set up Single Sign-On with SAML section appears.

| + Create a resource    | Asset Performance Manager       | ment - SAML-based sign-on                                                          | > |
|------------------------|---------------------------------|------------------------------------------------------------------------------------|---|
|                        | Enterprise Application          |                                                                                    |   |
| 🛧 Home                 | ٥                               | K Upload metadata file ♥ Change single sign-on mode                                |   |
| Dashboard              | Soverview                       | ·                                                                                  |   |
| ■ All services         | 💅 Getting started               | Set up Single Sign-On with SAML                                                    |   |
| * FAVORITES            | Deployment Plan                 | Read the configuration guide of for help integrating Asset Performance Management. |   |
| All resources          | Manage                          |                                                                                    |   |
| Resource groups        | Properties                      | Basic SAML Configuration                                                           |   |
| S App Services         |                                 | Identifier (Entity ID) Required                                                    |   |
| Function App           | 🗳 Owners                        | Reply URL (Assertion Consumer Service URL) Required Sian on URL Optional           |   |
| SQL databases          | g <sup>R</sup> Users and groups | Relay State Optional                                                               |   |
| _                      | Single sign-on                  | Logout Url Optional                                                                |   |
| Azure Cosmos DB        | Provisioning                    |                                                                                    |   |
| 👰 Virtual machines     | Application proxy               | User Attributes & Claims                                                           |   |
| 💠 Load balancers       | Self-service                    | Givenname user.givenname                                                           |   |
| Storage accounts       |                                 | Surname user.surname                                                               |   |
| 🐡 Virtual networks     | Security                        | Emailaddress user.mail<br>Name user.userprincipalname                              |   |
| Azure Active Directory | Conditional Access              | Unique User Identifier user.userprincipalname                                      |   |
| Monitor                | & Permissions                   |                                                                                    |   |
| Advisor                | Token encryption (Preview)      | SAML Signing Certificate                                                           |   |

8. In the **Basic SAML Configuration** section, select  $\checkmark$ . The **Basic SAML Configuration** window appears.

| Basic SAML Configuration                                                                                                    | × |
|----------------------------------------------------------------------------------------------------|---|
| R Save                                                                                                    |   |
| * Identifier (Entity ID) 👩                                                                                                    |   |
| The default identifier will be the audience of the SAML response for IDP-initiated SSO                                                     | . |
|                                                                                                    |   |
|                                                                                                    |   |
| * Reply URL (Assertion Consumer Service URL) 👩<br>The default reply URL will be the destination in the SAML response for IDP-initiated SSO |   |
|                                                                                                    |   |
|                                                                                                    |   |
| Sign on URL 🚯                                                                                                    |   |
| Enter a sign on URL                                                                                                    |   |
|                                                                                                    |   |
| Relay State 🙃                                                                                                    | _ |
| Enter a relay state                                                                                                    |   |
|                                                                                                    |   |
| Logout Url 😝                                                                                                    | _ |
| Enter a logout url                                                                                                    |   |

#### 9. Enter the following details.

| Identifier (Entity | Enter a unique ID.                                                                                                    |
|--------------------|----------------------------------------------------------------------------------------------------|
| ID)                | <b>Note:</b> This ID will be used in the saml.json file for the service provider name. Therefore, note the ID.                                                                                                    |
| Reply URL          | The application callback URL where the response will be posted.                                                                                                    |
| (Assertion         | Enter the URL in the following format: https:// <apm name="" server="">/</apm>                                                                                                    |
| Consumer Service   | Meridium/api/core/security/ssologinauth, where <apm server<="" td=""></apm>                                                                                                    |
| URL)               | Name> is the name of the APM server.                                                                                                    |
| Sign on URL        | The application URL, which initiates the same sign-on.<br>Enter the URL in the following format: https:// <apm name="" server="">/<br/>meridium/index.html, where <apm name="" server=""> is the name of the APM<br/>server.</apm></apm> |

#### 10. Select **Save**.

- 11. In the SAML Signing Certificate section, select Download corresponding to Certificate (Base 64).
- 12. From the **Set up <Identifier>,** section copy the Login URL and Azure AD Identifier.

Set up sdsso

You'll need to configure the application to link with Azure AD.

| Login URL           | https://login.microsoftonline.com/78dd76d6-f3b7 | D |
|---------------------|-------------------------------------------------|---|
| Azure AD Identifier | https://sts.windows.net/78dd76d6-f3b7-4b89-9ef  | 0 |
| Logout URL          | https://login.microsoftonline.com/78dd76d6-f3b7 | 0 |

**Note:** The Login URL and Azure AD Identifier will be used in the saml.json file for SingleSignOnServiceURL and PartnerIdentityProviderConfigurations Name, respectively.

- 13. In the application server, copy the downloaded Certificate (Base 64) to C:\Program Files\Meridium\ApplicationServer\api. Please refer to section Install the Token Signing idp.cer Certificate on the Application Server on page 40, steps 5 - 8 for installing the certificate.
- 14. Modify the saml.json file as follows:
  - LocalServiceProviderConfiguration Name with the value that you entered and noted for the Identifier (Entity ID) box.
  - PartnerIdentityProviderConfigurations Name with the Azure AD Identifier.
  - SingleSignOnServiceURL with the Login URL.
  - AssertionConsumerServiceUrl with the URL that you entered in the Reply URL (Assertion Consumer Service URL) box.
  - PartnerCertificates FileName with the downloaded certificate name.

```
{
    "SAML": {
        "$schema": "https://www.componentspace.com/schemas/saml-
config-schema-v1.0.json",
        "Configurations": [
            {
                "LocalServiceProviderConfiguration": {
                     "Name": "sdsso",
                     "AssertionConsumerServiceUrl": "https://<APM
Server Name>/Meridium/api/core/security/ssologinauth",
                    "LocalCertificates": [
                         {
                             "FileName": "sp.pfx",
                             "Password": "password"
                    1
                },
                "PartnerIdentityProviderConfigurations": [
                         "Name": "https://sts.windows.net/78dd76d6-
f3b7-4b89-9efc-ef8d5483b7ea/",
                         "Description": "Azure AD",
                         "SignAuthnRequest": true,
                         "WantSamlResponseSigned": false,
                         "WantAssertionSigned": true,
                         "WantAssertionEncrypted": false,
                         "UseEmbeddedCertificate": false,
                         "SingleSignOnServiceUrl": "https://
login.microsoftonline.com/78dd76d6-f3b7-4b89-9efc-ef8d5483b7ea/
saml2",
                        "DigestAlgorithm": "http://www.w3.org/
2001/04/xmlenc#sha256",
                         "SignatureAlgorithm": "http://www.w3.org/
```

15. Add users to the enterprise application by accessing the Users and groups section.

- a) Select Users and groups section in the left navigation pane.
- b) Click on Add user/group button to add a new user to this enterprise application. Search for the user in the Users list and then click on Assign.

Users are added to the enterprise application.

#### **Next Steps**

Enable SSO

## **Configure Identity Provider (IDP) on Active Directory**

### About Configuring Identity Provider (IDP) on Active Directory

#### **About This Task**

You must configure IDP on Active Directory using the Active Directory Federation System (AD FS) Management Console.

Note: The strings and the URLs in AD FS are case-sensitive.

To configure IDP on Active Directory, you must perform the following tasks:

#### Procedure

- 1. Add Relying Party Trusts on page 9
- 2. Add Claim Rules on page 20
- 3. Add Certificates on page 26
- 4. Federation Service Identifier from ADFS on page 42

### Add Relying Party Trusts

#### **Before You Begin**

- You must have administrative privileges to configure AD FS.
- Ensure that the /adfs/Is endpoint exists for SAML v2.0.

**Note:** To add adfs/ls endpoint, refer to the AD FS documentation.

• Ensure that the token encrypting certificates exist.

#### Procedure

- 1. Access Control Panel, then select System and Security, and then select Administrative Tools.
- 2. Select **AD FS Management**. The **AD FS** window appears.

3. In the Actions section, select Add Relying Party Trust. The Add Relying Party Trust Wizard appears.

| <b>\$</b>                                                                                                    | Add Relying Party Trust Wizard                                                                                                    |
|----------------------------------------------------------------------------------------------------|----------------------------------------------------------------------------------------------------|
| Welcome                                                                                                    |                                                                                                    |
| <ul> <li>Steps</li> <li>Welcome</li> <li>Select Data Source</li> <li>Configure Multi-factor<br/>Authentication Now?</li> <li>Choose Issuance<br/>Authorization Rules</li> <li>Ready to Add Trust</li> <li>Finish</li> </ul> | Welcome to the Add Relying Party Trust Wizard This wizard will help you add a new relying party trust to the AD FS configuration database. Relying parties consume claims in security tokens that are issued by this Federation Service to make authentication and authorization decisions. The relying party trust that this wizard creates defines how this Federation Service recognizes the relying party and issues claims to it. You can define issuance transform rules for issuing claims to the relying party after you complete the wizard. |
|                                                                                                    | < Previous Start Cancel                                                                                                    |

#### 4. Select Start.

The Select Data Source page appears.

| <b>\$</b>                                                                                                    | Add Relying Party Trust Wizard                                                                                                    | x |
|----------------------------------------------------------------------------------------------------|----------------------------------------------------------------------------------------------------|---|
| Select Data Source                                                                                                    |                                                                                                    |   |
| <ul> <li>Steps</li> <li>Welcome</li> <li>Select Data Source</li> <li>Specify Display Name</li> <li>Choose Profile</li> <li>Configure Certificate</li> <li>Configure URL</li> <li>Configure Identifiers</li> <li>Configure Multi factor<br/>Authentication Now?</li> <li>Choose Issuance<br/>Authorization Rules</li> <li>Ready to Add Trust</li> <li>Finish</li> </ul> | Select an option that this wizard will use to obtain data about this relying party:          Import data about the relying party published online or on a local network         Use this option to import the necessary data and certificates from a relying party organization that publishes its federation metadata address (host name or URL): | S |
|                                                                                                    | < <u>P</u> revious <u>N</u> ext > Cancel                                                                                                    | ] |

5. Select Enter data about relying party manually, and then select Next. The Specify Display Name page appears.

| <b>\$</b>                                                   | Add Relying Party Trust Wizard                                        | x        |
|-------------------------------------------------------------|-----------------------------------------------------------------------|----------|
| Specify Display Name                                        |                                                                       |          |
| Steps                                                       | Enter the display name and any optional notes for this relying party. |          |
| Welcome                                                     | Display name:                                                         |          |
| Select Data Source                                          | um:componentspace:Meridium                                            |          |
| Specify Display Name                                        | Notes:                                                                |          |
| Choose Profile                                              |                                                                       |          |
| Configure Certificate                                       |                                                                       |          |
| Configure URL                                               |                                                                       |          |
| Configure Identifiers                                       |                                                                       |          |
| Configure Multi-factor<br>Authentication Now?               |                                                                       | <u> </u> |
| <ul> <li>Choose Issuance<br/>Authorization Rules</li> </ul> |                                                                       |          |
| Ready to Add Trust                                          |                                                                       |          |
| Finish                                                      |                                                                       |          |
|                                                             |                                                                       |          |
|                                                             |                                                                       |          |
|                                                             |                                                                       |          |
|                                                             |                                                                       |          |
|                                                             |                                                                       |          |
|                                                             |                                                                       |          |
|                                                             |                                                                       |          |
|                                                             | < <u>P</u> revious <u>N</u> ext > Cance                               |          |

6. In the **Display name** box, enter **urn:componentspace:Meridium**, and then select **Next**. The **Choose Profile** page appears.

| <b>\$</b>                                                   | Add Relying Party Trust Wizard                                                                                                    | x |
|-------------------------------------------------------------|----------------------------------------------------------------------------------------------------|---|
| Choose Profile                                              |                                                                                                    |   |
| Steps                                                       | This wizard uses configuration profiles to aid in creating the relying party trust. Choose the appropriate                                            |   |
| Welcome                                                     | configuration profile for this relying party trust.                                                                                                   |   |
| Select Data Source                                          | AD <u>F</u> S profile                                                                                                    |   |
| Specify Display Name                                        | This profile supports relying parties that are interoperable with new AD FS features, such as<br>security token encryption and the SAML 2.0 protocol. |   |
| Choose Profile                                              | security token encryption and the SAMIL 2.0 protocol.                                                                                                 |   |
| Configure Certificate                                       | O AD FS 1.0 and 1.1 profile                                                                                                    |   |
| Configure URL                                               | This profile supports relying parties that are interoperable with AD FS 1.0 and 1.1.                                                                  |   |
| Configure Identifiers                                       |                                                                                                    |   |
| Configure Multi-factor<br>Authentication Now?               |                                                                                                    |   |
| <ul> <li>Choose Issuance<br/>Authorization Rules</li> </ul> |                                                                                                    |   |
| Ready to Add Trust                                          |                                                                                                    |   |
| Finish                                                      |                                                                                                    |   |
|                                                             |                                                                                                    |   |
|                                                             |                                                                                                    |   |
|                                                             |                                                                                                    |   |
|                                                             |                                                                                                    |   |
|                                                             |                                                                                                    |   |
|                                                             |                                                                                                    |   |
|                                                             |                                                                                                    |   |
|                                                             | < <u>P</u> revious <u>N</u> ext > Cance                                                                                                    | 1 |

7. Select the AD FS profile option, and then select Next. The Configure Certificate page appears.

| <b>\$</b>                                                                                                    | Add Relying Party Trust Wizard                                                                                                    | X |
|----------------------------------------------------------------------------------------------------|----------------------------------------------------------------------------------------------------|---|
| Configure Certificate                                                                                                    |                                                                                                    |   |
| Configure Certificate Steps  Welcome Select Data Source Select Data Source Choose Profile Configure Certificate Configure URL Configure URL Configure Identifiers Configure Multifactor Authentication Now? Choose Issuance Authorization Rules Ready to Add Trust Finish | Specify an optional token encryption certificate. The token encryption certificate is used to encrypt the claims that are sent to it. To specify the certificate, click Browse |   |
|                                                                                                    | < <u>P</u> revious <u>N</u> ext > Cance                                                                                                    | : |

8. Select Next.

The **Configure URL** page appears.

| <b>\$</b>                                                                                                    | Add Relying Party Trust Wizard                                                                                                    |
|----------------------------------------------------------------------------------------------------|----------------------------------------------------------------------------------------------------|
| Configure URL                                                                                                    |                                                                                                    |
| <ul> <li>Steps</li> <li>Welcome</li> <li>Select Data Source</li> <li>Specify Display Name</li> <li>Choose Profile</li> <li>Configure Certificate</li> <li>Configure URL</li> <li>Configure Identifiers</li> <li>Configure Multifactor<br/>Authentication Now?</li> <li>Choose Issuance<br/>Authorization Rules</li> <li>Ready to Add Trust</li> <li>Finish</li> </ul> | AD FS supports the WS-Trust, WS-Federation and SAML 2.0 WebSSO protocols for relying parties. If         WS-Federation, SAML, or both are used by the relying party, select the check boxes for them and specify the URLs to use. Support for the WS-Frust protocol is always enabled for a relying party.         □       Enable support for the WS-Federation Passive protocol         The WS-Federation Passive protocol URL supports Web-browser-based claims providers using the WS-Federation Passive protocol URL:         □       Example: https://fs.contoso.com/adfs/ls/         Image:       Enable support for the SAML 2.0 WebSSO protocol         The SAML 2.0 single-sign-on (SSO) service URL supports Web-browser-based claims providers using the SAML 2.0 WebSSO protocol.         Relying party SAML 2.0 SSO service URL supports Web-browser-based claims providers using the SAML 2.0 WebSSO protocol.         Relying party SAML 2.0 SSO service URL supports Web-browser-based claims providers using the SAML 2.0 WebSSO protocol.         Relying party SAML 2.0 SSO service URL:         https://cmeridiumserver>.       organisation>.com/Meridium/api/core/security/ssologinauth         Example: https://www.contoso.com/adfs/ls/       Evenple: https://www.contoso.com/adfs/ls/ |

- 9. Select the Enable Support for the SAML 2.0 WebSSO protocol check box.
- 10. In the **Relying Party SAML 2.0 SSO service URL box**, enter https://<APM Server Name>/ Meridium/api/core/security/ssologinauth, and then select Next.

**Note:** The word Meridium is case-sensitive. Therefore, ensure that the first letter of the word is capitalized. Also, the URL must be same as the AssertionConsumerServiceUrl in the saml.json file.

The **Configure Identifiers** page appears.

| <b>\$</b>                                                                                                    | Add Relying Party Trust Wizard                                                                                                    | x                             |
|----------------------------------------------------------------------------------------------------|----------------------------------------------------------------------------------------------------|-------------------------------|
| Configure Identifiers                                                                                                    |                                                                                                    |                               |
| Configure Identifiers Steps  Welcome Select Data Source Select Data Source Configure Uslaw Configure Certificate Configure URL Configure Identifiers Configure Multifactor Authentication Now? Choose Issuance Authorization Rules Ready to Add Trust Finish | Relying parties may be identified by one or more unique identifier strings. Specify the identifier party trust. Relying party trust identifier: Example: https://fs.contoso.com/adfs/services/trust Relying party trust identifiers: Umicomponentspace:Meridium | s for this relying Add Remove |
|                                                                                                    |                                                                                                    |                               |
|                                                                                                    | < <u>P</u> revious <u>N</u> ext >                                                                                                    | Cancel                        |

11. In the Relying party trust identifier box, enter urn:componentspace:Meridium, then select Add, and then select Next.

The **Configure Multi-factor Authentication Now** page appears.

| <b>\$</b>                                                                                                    | Add Relying Party Trust Wizard                                                                                                    | x |
|----------------------------------------------------------------------------------------------------|----------------------------------------------------------------------------------------------------|---|
| Steps                                                                                                    | Configure multi-factor authentication settings for this relying party trust. Multi-factor authentication is required if                                                                                                    |   |
| Welcome                                                                                                    | there is a match for any of the specified requirements.                                                                                                    |   |
| Select Data Source     Specify Display Name     Choose Profile     Configure Certificate     Configure URL     Configure Identifiers     Configure Multi-factor     Authentication Now?     Choose Issuance | Multi-factor Authentication       Global Settings         Requirements       Users/Groups       Not configured         Device       Not configured         Location       Not configured                                                                                                    |   |
| Authorization Rules<br>Ready to Add Trust<br>Finish                                                                                                    | <ul> <li>I do not want to configure multi-factor authentication settings for this relying party trust at this time.</li> <li>Configure multi-factor authentication settings for this relying party trust.</li> <li>You can also configure multi-factor authentication settings for this relying party trust by navigating to the Authentication Policies node. For more information, see <u>Configuring Authentication Policies</u>.</li> </ul> |   |
|                                                                                                    | < Previous Next > Cancel                                                                                                    | ] |

12. Select I do not want to configure multi-factor authentication settings for this relying party trust at this time, and then select Next. The Choose Issuance Authorization Rules page appears.

| Add Relying Party Trust Wizard       Choose Issuance Authorization Rules |                                                                                                    |  |
|--------------------------------------------------------------------------|----------------------------------------------------------------------------------------------------|--|
|                                                                          |                                                                                                    |  |
| Welcome                                                                  | Choose one of the following options for the initial behavior of this relying party's issuance authorization rules.                                                                                       |  |
| Select Data Source                                                       | Permit <u>all</u> users to access this relying party                                                                                                    |  |
| Specify Display Name                                                     | The issuance authorization rules will be configured to permit all users to access this relying party. The relying                                                                                        |  |
| Choose Profile                                                           | party service or application may still deny the user access.                                                                                                    |  |
| Configure Certificate                                                    | O Deny all users access to this relying party                                                                                                    |  |
| Configure URL                                                            | The issuance authorization rules will be configured to deny all users access to this relying party. You must<br>later add issuance authorization rules to enable any users to access this relying party. |  |
| Configure Identifiers                                                    | later add issuance authorization rules to enable any users to access this reiging party.                                                                                                    |  |
| Configure Multi-factor<br>Authentication Now?                            | You can change the issuance authorization rules for this relying party trust by selecting the relying party trust                                                                                        |  |
| <ul> <li>Choose Issuance<br/>Authorization Rules</li> </ul>              | and clicking Edit Claim Rules in the Actions pane.                                                                                                    |  |
| Ready to Add Trust                                                       |                                                                                                    |  |
| <ul> <li>Finish</li> </ul>                                               |                                                                                                    |  |
|                                                                          | < Previous Next > Cancel                                                                                                    |  |

13. Select **Permit all users to access this relying party**, and then select **Next**. The **Ready to Add Trust** page appears.

| <b>\$</b>                                                                                                    | Add Relying Party Trust Wizard                                                                                                    | x |
|----------------------------------------------------------------------------------------------------|----------------------------------------------------------------------------------------------------|---|
| Ready to Add Trust                                                                                                    |                                                                                                    |   |
| Steps<br>Welcome<br>Select Data Source<br>Specify Display Name<br>Choose Profile<br>Configure Certificate<br>Configure URL<br>Configure Identifiers<br>Configure Multi-factor<br>Authentication Now?<br>Choose Issuance<br>Authorization Rules<br>Ready to Add Trust<br>Finish | The relying party trust has been configured. Review the following settings, and then click Next to add the relying party trust to the AD FS configuration database.           Encryption       Signature       Accepted Claims       Organization       Endpoints       Notes       Advanced       <         Specify the encryption certificate for this relying party trust.       Encryption certificate:       Issuer:       Subject:       Effective date:       Expiration date:         View       View       View       Issuer:       Issuer:       Issuer |   |
|                                                                                                    | < <u>P</u> revious <u>N</u> ext > Cancel                                                                                                    |   |

14. Select Next.

The **Finish** page appears.

| <b>\$</b> 1                                                                                                    | Add Relying Party Trust Wizard                                                                                                    | x  |
|----------------------------------------------------------------------------------------------------|----------------------------------------------------------------------------------------------------|----|
| Finish                                                                                                    |                                                                                                    |    |
| Steps  Welcome  Select Data Source  Specify Display Name  Choose Profile  Configure Certificate  Configure URL  Configure Identifiers  Configure Multi factor<br>Authentication Now?  Choose Issuance<br>Authorization Rules  Ready to Add Trust  Finish | The relying party trust was successfully added to the AD FS configuration database.<br>You can modify this relying party trust by using the Properties dialog box in the AD FS Management snap in<br>✓ Open the Edit Claim Rules dialog for this relying party trust when the wizard closes | ٦. |
|                                                                                                    | Glose                                                                                                    |    |

15. Clear the **Open the Edit Claim Rules dialog for this relying party trust when the wizard closes** check box, and then select **Close**.

#### **Next Steps**

• Add Claim Rules on page 20

## **Add Claim Rules**

#### Procedure

1. In the AD FS window, expand the Trust Relationships folder, and then select Relying Party Trusts. The Relying Party Trusts page appears.

2. Select urn:componentspace:Meridium, and then, in the Actions section, select Edit Claim Rules. The Edit Claim Rules for urn:componentspace:Meridium window appears. Select Issuance Transform Rules tab.

| Section 2015 Participation Components Pace: Meridia                          | im 🗕 🗆 🗙          |
|------------------------------------------------------------------------------|-------------------|
| Issuance Transform Rules Issuance Authorization Rules Delegation Au          | thorization Rules |
| The following transform rules specify the claims that will be sent to the re | ying party.       |
| Order Rule Name Issued Claims                                                |                   |
|                                                                              |                   |
|                                                                              |                   |
|                                                                              |                   |
|                                                                              |                   |
|                                                                              |                   |
|                                                                              |                   |
|                                                                              |                   |
|                                                                              |                   |
|                                                                              |                   |
|                                                                              |                   |
|                                                                              |                   |
| Add Rule                                                                     |                   |
|                                                                              |                   |
|                                                                              |                   |
| OK Car                                                                       | icel Apply        |

3. Select Add Rule.

The Add Transform Claim Rule Wizard window appears.

| <b>\$</b> #          | Add Transform Claim Rule Wizard                                                                                                    |
|----------------------|----------------------------------------------------------------------------------------------------|
| Select Rule Templat  | e                                                                                                    |
| Steps                | Select the template for the claim rule that you want to create from the following list. The description provides                                                                                                    |
| Choose Rule Type     | details about each claim rule template.                                                                                                    |
| Configure Claim Rule | Claim rule template:                                                                                                    |
|                      | Send LDAP Attributes as Claims                                                                                                    |
|                      | Claim rule template description:                                                                                                    |
|                      | Using the Send LDAP Attribute as Claims rule template you can select attributes from an LDAP attribute store such as Active Directory to send as claims to the relying party. Multiple attributes may be sent as multiple claims from a single rule using this rule type. For example, you can use this rule template to create a rule that will extract attribute values for authenticated users from the displayName and telephoneNumber Active Directory attributes and then send those values as two different outgoing claims. This rule may also be used to send all of the user's group memberships. If you want to only send individual group memberships, use the Send Group Membership as a Claim rule template. |
|                      | < Previous Next > Cancel                                                                                                    |

4. In the **Claim rule template** drop-down list box, select **Send LDAP Attributes as Claims**, and then select **Next**.

The **Configure Rule** page appears.

| <b>\$</b>                                             | Add Transform Claim Rule Wizard                                                                                                    |  |  |  |  |
|-------------------------------------------------------|----------------------------------------------------------------------------------------------------|--|--|--|--|
| Configure Rule                                        |                                                                                                    |  |  |  |  |
| Steps<br>• Choose Rule Type<br>• Configure Claim Rule | You can configure this rule to send the values of LDAP attributes as claims. Select an attribute store from which to extract LDAP attributes. Specify how the attributes will map to the outgoing claim types that will be issued from the nule.  Claim rule name:  Rule template: Send LDAP Attributes as Claims Attribute store: Select an attribute store  Mapping of LDAP attributes to outgoing claim types:  LDAP Attributes to outgoing claim types:  LDAP Attribute (Select or type to add more)  *  Voltagoing Claim Type (Select or type to add more)  *  Voltagoing Claim Type (Select or type to add more) |  |  |  |  |
|                                                       | < Previous Finish Cancel                                                                                                    |  |  |  |  |

- 5. In the **Claim rule name** box, enter **Meridium Claims**, and then, in the **Attribute store** drop-down list box, select **Active Directory**.
- 6. Perform the following steps:
  - In the first drop-down list box in the LDAP Attribute column, select User-Principal-Name, and then, in the corresponding Outgoing Claim Type drop-down list box, select Name ID.
  - In the second drop-down list box in the LDAP Attribute column, select E-mail-Addresses, and then, in the corresponding Outgoing Claim Type drop-down list box, select E-Mail Address.

The **Configure Rule** page is populated with the selected values.

| <b>%</b>                                                            |                                                                   | Add Transform Claim Ru | ıle   | Wizard                                                                                                    |
|---------------------------------------------------------------------|-------------------------------------------------------------------|------------------------|-------|----------------------------------------------------------------------------------------------------|
| Configure Rule                                                      |                                                                   |                        |       |                                                                                                    |
| Configure Rule<br>Steps<br>Choose Rule Type<br>Configure Claim Rule | which<br>issued<br>Claim<br>Meridi<br>Rule t<br>Attribu<br>Active |                        | the a | DAP attributes as claims. Select an attribute store from<br>attributes will map to the outgoing claim types that will be<br>v s: Outgoing Claim Type (Select or type to add more) Name ID v E-Mail Address v |
|                                                                     |                                                                   |                        |       | < Previous Finish Cancel                                                                                                    |

7. Select Finish.

The Edit Claim Rules for urn:componentspace:Meridium window appears.

|                           | s for urn:componentspace:Meridium                              | <b>x</b> |
|---------------------------|----------------------------------------------------------------|----------|
| Issuance Transform Rules  | Issuance Authorization Rules Delegation Authorization Ru       | iles     |
| The following transform n | les specify the claims that will be sent to the relying party. |          |
| Order Rule Name           | Issued Claims                                                  |          |
| 1 Meridium Claims         | s E-Mail Address,Given Na                                      |          |
|                           |                                                                | •        |
| Add Rule Edit F           | Rule Remove Rule                                               |          |
|                           | OK Cancel                                                      | Apply    |

#### 8. Select OK.

The claim rule is added to the Edit Claim Rules for urn:componentspace:Meridium window.

#### **Next Steps**

• Add Certificates on page 26

## **Add Certificates**

#### **About This Task**

To add certificates, you must perform the following tasks:

#### Procedure

- 1. Install the Service Provider certificate (sp.pfx) on page 27
- 2. Export the Public Key Certificate on page 31
- 3. Copy the Certificate to Active Directory on page 38

4. Install the Token Signing idp.cer Certificate on the Application Server on page 40

#### Install the Service Provider certificate (sp.pfx)

#### Procedure

1. Navigate to C:\Program Files\Meridium\ApplicationServer\api, where the service provider certificate file (sp.pfx) is located.

**Note:** GE Vernova provides the service provider certificate file (sp.pfx). pfx is personal information exchange.

2. Right-click **sp**, and then select **Install PFX**. The **Certificate Import Wizard** appears.

| 9 \$ | Certificate Import Wizard                                                                                                    |
|------|----------------------------------------------------------------------------------------------------|
|      | Welcome to the Certificate Import Wizard                                                                                                    |
|      | This wizard helps you copy certificates, certificate trust lists, and certificate revocation<br>lists from your disk to a certificate store.                                                                                                    |
|      | A certificate, which is issued by a certification authority, is a confirmation of your identity<br>and contains information used to protect data or to establish secure network<br>connections. A certificate store is the system area where certificates are kept. |
|      | Store Location                                                                                                    |
|      | O Current User                                                                                                    |
|      | Local Machine                                                                                                    |
|      | To continue, dick Next.                                                                                                    |
|      |                                                                                                    |
|      |                                                                                                    |
|      |                                                                                                    |
|      |                                                                                                    |
|      | Next Cancel                                                                                                    |

3. Select Local Machine, and then select Next. The User Account Control window appears.

| •                                                                            | User Account Control                                                                          |  |  |  |  |
|------------------------------------------------------------------------------|-----------------------------------------------------------------------------------------------|--|--|--|--|
| Do you want to allow the following program to make changes to this computer? |                                                                                               |  |  |  |  |
|                                                                              | Program name: Windows host process (Rundll32)<br>Verified publisher: <b>Microsoft Windows</b> |  |  |  |  |
| Show deta                                                                    | ils Yes No                                                                                    |  |  |  |  |
|                                                                              | Change when these notifications appear                                                        |  |  |  |  |

4. Select Yes.

The **Certificate Import Wizard** appears, and the **File Name** box displays the file path where the certificate is located.

| 📀 🍠 Certificate Import Wizard                                                                                                    |
|----------------------------------------------------------------------------------------------------|
| File to Import<br>Specify the file you want to import.                                                                                         |
| File name:         C:\Program Files\Meridium\ApplicationServer\api\sp.pfx         Browse                                                       |
| Note: More than one certificate can be stored in a single file in the following formats:<br>Personal Information Exchange-PKCS #12 (.PFX,.P12) |
| Cryptographic Message Syntax Standard-PKCS #7 Certificates (.P7B)<br>Microsoft Serialized Certificate Store (.SST)                             |
|                                                                                                    |
|                                                                                                    |
|                                                                                                    |
|                                                                                                    |
|                                                                                                    |
| Next Cancel                                                                                                    |

5. Select Next.

🗧 😺 Certificate Import Wizard

#### Private key protection

To maintain security, the private key was protected with a password.

Type the password for the private key.

| 🗸 Display Pa                        | sword                                                                                                    |                  |
|-------------------------------------|----------------------------------------------------------------------------------------------------|------------------|
| port options:                       |                                                                                                    |                  |
|                                     | ng private key protection. You will be prompted e<br>is used by an application if you enable this option |                  |
| Mark this k Mark this k Mark this k | ey as exportable. This will allow you to back up or<br>ater time.                                        | r transport your |
| Protect pri                         | vate key using virtualized-based security(Non-exp                                                        | portable)        |
| 🗸 Include all                       | extended properties.                                                                                     |                  |

6. Enter a password *password*, and then select **Next**.

| 3 | Certificate Import Wizard                                                                                   |
|---|----------------------------------------------------------------------------------------------------|
| c | ertificate Store<br>Certificate stores are system areas where certificates are kept.                        |
|   | Windows can automatically select a certificate store, or you can specify a location for<br>the certificate. |
|   | <ul> <li>Automatically select the certificate store based on the type of certificate</li> </ul>             |
|   | O Place all certificates in the following store                                                             |
|   | Certificate store:                                                                                          |
|   | Browse                                                                                                    |
|   |                                                                                                    |
|   |                                                                                                    |
|   |                                                                                                    |
|   |                                                                                                    |
|   |                                                                                                    |
|   |                                                                                                    |
|   |                                                                                                    |
|   | Next Canc                                                                                                   |

7. Select Automatically select the certificate store based on the type of certificate. The Completing the Certificate Import Wizard appears.

|                                                             | X                                                      |
|-------------------------------------------------------------|--------------------------------------------------------|
| 📀 🍠 Certificate Import V                                    | Vizard                                                 |
| Completing the                                              | Certificate Import Wizard                              |
| The certificate will be impo<br>You have specified the foll |                                                        |
|                                                             | Automatically determined by the wizard<br>PFX          |
| File Name                                                   | C:\Program Files\Meridium\ApplicationServer\api\sp.pfx |
|                                                             |                                                        |
|                                                             |                                                        |
|                                                             |                                                        |
|                                                             |                                                        |
|                                                             |                                                        |
|                                                             |                                                        |
|                                                             | Finish         Cancel                                  |

8. Select Finish.

#### **Next Steps**

• Export the Public Key Certificate on page 31

#### **Export the Public Key Certificate**

#### Procedure

- 1. Access Microsoft Management Console.
- 2. In the main navigation bar, select **File**, then select **Add/Remove Snap-in**, and then select **Certificates**.

The Add or Remove Snap-ins window appears.

| nap-in                                                    | Vendor                         | ^ |                 | Console Root                       | Edit Extensions |
|-----------------------------------------------------------|--------------------------------|---|-----------------|------------------------------------|-----------------|
| ActiveX Control                                           | Microsoft Cor                  |   |                 |                                    |                 |
| Authorization Manager                                     |                                |   |                 |                                    | Remove          |
| Certificates                                              | Microsoft Cor                  | ≣ |                 |                                    |                 |
| Component Services                                        | Microsoft Cor                  |   |                 |                                    | Move Up         |
| Computer Managem                                          |                                |   |                 |                                    |                 |
| Device Manager                                            | Microsoft Cor                  |   |                 |                                    | Move Down       |
| Disk Management                                           | Microsoft and                  |   | Add >           |                                    |                 |
| Event Viewer                                              | Microsoft Cor                  |   |                 |                                    |                 |
| Folder                                                    | Microsoft Cor                  |   |                 |                                    |                 |
| Group Policy Object                                       | Microsoft Cor                  |   |                 |                                    |                 |
| Internet Informatio                                       | Microsoft Cor                  |   |                 |                                    |                 |
| Internet Informatio                                       | Microsoft Cor                  |   |                 |                                    |                 |
| IP Security Monitor                                       | Microsoft Cor                  |   |                 |                                    | 1               |
| IP Security Policy M                                      | Microsoft Cor                  | ~ |                 |                                    | Advanced        |
| IP Security Monitor<br>IP Security Policy M<br>scription: | Microsoft Cor<br>Microsoft Cor | ~ | contents of the | certificate stores for yourself, a | Advanc          |

#### 3. Select Add.

The **Certificates snap-in** window appears.

| Certificates snap-in                                                                                        |
|----------------------------------------------------------------------------------------------------|
| This snap-in will always manage certificates for:<br>My user account<br>Service account<br>Computer account |
| < Back Next > Cancel                                                                                        |

4. Select the **Computer account** option, and then select **Next**. The **Select Computer** window appears.

| Select Computer                                                                                                    | X   |
|----------------------------------------------------------------------------------------------------|-----|
| Select the computer you want this snap-in to manage.<br>This snap-in will always manage:<br><ul> <li>Local computer: (the computer this console is running on)</li> </ul> |     |
| Another computer:     Browse      Allow the selected computer to be changed when launching from the command line. This     only applies if you save the console.          |     |
|                                                                                                    |     |
|                                                                                                    |     |
| < Back Finish Can                                                                                                    | cel |

5. Select the Local computer option, and then select Finish.

| ap-in                             | Vendor        | ^ |       | Console Root                  | Edit Extensions |
|-----------------------------------|---------------|---|-------|-------------------------------|-----------------|
| ActiveX Control                   | Microsoft Cor |   |       | Gertificates (Local Computer) | Demous          |
| Authorization Manager             |               |   |       |                               | Remove          |
| Certificates                      | Microsoft Cor | = |       |                               |                 |
| Component Services                | Microsoft Cor |   |       |                               | Move Up         |
| Computer Managem                  | Microsoft Cor |   |       |                               | Marco Decision  |
| Device Manager<br>Disk Management | Microsoft Cor |   | Add > |                               | Move Down       |
| Event Viewer                      | Microsoft Cor |   |       |                               |                 |
| Folder                            | Microsoft Cor |   |       |                               |                 |
| Group Policy Object               |               |   |       |                               |                 |
| Internet Informatio               |               |   |       |                               |                 |
| Internet Informatio               |               |   |       |                               |                 |
| IP Security Monitor               | Microsoft Cor |   |       |                               |                 |
| IP Security Policy M              | Microsoft Cor | ~ |       |                               | Advanced        |
| iption:                           |               |   |       |                               |                 |

6. In the Add or Remove Snap-ins window, select OK.

The certificate appears in the **Personal** > **Certificates** folder of the **Certificates (Local Computer)** folder.

7. Select Certificates (Local Computer), then select Personal, and then select Certificates.

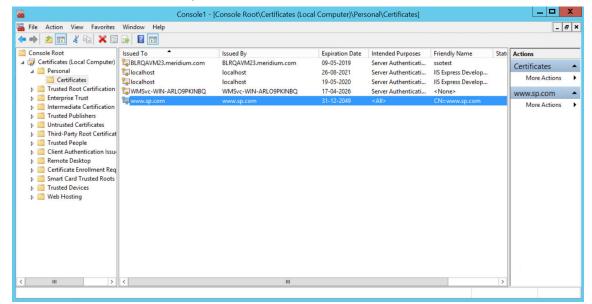

8. Right-click the certificate that you have installed, select **All Tasks**, and then select **Export**. The **Certificate Export Wizard** appears.

| Welcome to the Certificate Export Wizard                                                                                                    |
|----------------------------------------------------------------------------------------------------|
| •                                                                                                    |
| This wizard helps you copy certificates, certificate trust lists and certificate revocation<br>lists from a certificate store to your disk.                                                                                                    |
| A certificate, which is issued by a certification authority, is a confirmation of your identity<br>and contains information used to protect data or to establish secure network<br>connections. A certificate store is the system area where certificates are kept. |
| To continue, dick Next.                                                                                                    |
|                                                                                                    |
|                                                                                                    |
|                                                                                                    |
|                                                                                                    |
|                                                                                                    |

9. Select Next.

×

| ←                                                                                                    |
|----------------------------------------------------------------------------------------------------|
|                                                                                                    |
| Export Private Key<br>You can choose to export the private key with the certificate.                                                       |
| Private keys are password protected. If you want to export the private key with the certificate, you must type a password on a later page. |
| Do you want to export the private key with the certificate?                                                                                |
| ○ Yes, export the private key                                                                                                    |
| No, do not export the private key                                                                                                    |
| Note: The associated private key is marked as not exportable. Only the certificate can be exported.                                        |
|                                                                                                    |
|                                                                                                    |
|                                                                                                    |
|                                                                                                    |
|                                                                                                    |
| Next Cancel                                                                                                    |

10. Select the **No, do not export the private key** option, and then select **Next**.

| Export File Format<br>Certificates can be export | ed in a variety of file formats.                   |
|--------------------------------------------------|----------------------------------------------------|
| Select the format you war                        | nt to use:                                         |
| OER encoded binar                                | y X.509 (.CER)                                     |
| ◯ Base-64 encoded >                              | (.509 (.CER)                                       |
| 🔿 Cryptographic Mes                              | sage Syntax Standard - PKCS #7 Certificates (.P7B) |
| Include all certi                                | ficates in the certification path if possible      |
| 🔿 Personal Informati                             | on Exchange - PKCS #12 (.PFX)                      |
| Include all certi                                | ficates in the certification path if possible      |
| Delete the priv                                  | ate key if the export is successful                |
| Export all exte                                  | nded properties                                    |
| O Microsoft Serialized                           | Certificate Store (.SST)                           |
|                                                  |                                                    |
|                                                  |                                                    |
|                                                  |                                                    |

11. Select DER encoded binary X.509 (.CER), and then select Next.

Y

|                                                                   | X     |
|-------------------------------------------------------------------|-------|
| 📀 🌛 Certificate Export Wizard                                     |       |
| File to Export<br>Specify the name of the file you want to export |       |
| File name:                                                        |       |
|                                                                   |       |
|                                                                   |       |
|                                                                   |       |
| Next                                                              | ancel |

- 12. Select **Browse**, and then navigate to the location to which you want to export the certificate.
- 13. In the **File name** box, enter the same name that was mentioned while installing the certificate, and then, in the **Save as type** drop-down list box, select **DER Encoded Binary X.509 (.cer)**.
- 14. Select Next, and then select Finish.
- 15. Copy the exported certificate to Active Directory and install it. Please refer to section Install the Token Signing idp.cer Certificate on the Application Server on page 40, steps 5 - 8 for detailed process of installing the certificate.

#### **Next Steps**

• Copy the Certificate to Active Directory on page 38

#### **Copy the Certificate to Active Directory**

#### Procedure

- 1. Access Control Panel, then select System and Security, and then select Administrative Tools.
- 2. Select **AD FS Management**. The **AD FS** window appears.

| <b>S</b>                                                                                                    | AD FS                                                                                                    |                                                                                                    |
|----------------------------------------------------------------------------------------------------|----------------------------------------------------------------------------------------------------|----------------------------------------------------------------------------------------------------|
| 翰 File Action View Window Help                                                                                                    |                                                                                                    | _ <i>B</i> ×                                                                                                    |
| 🗢 🔿 🖄 📰 🚺 🗊                                                                                                    |                                                                                                    |                                                                                                    |
| AD FS                                                                                                    | Relying Party Trusts                                                                                                    | Actions                                                                                                    |
| <ul> <li>Service</li> <li>Trust Relationships</li> <li>Claims Provider Trusts</li> <li>Relying Party Trusts</li> <li>Athibute Stores</li> <li>Authentication Policies</li> </ul> | Display Name         Enabled         Type         Identifier           Device Registration Service         Yes         WS-Tumms-dis-bimginitial abc.com           um componentispace Mediumso         Yes         WS-Tumcomponentispace Mendum           um componentispace Mediumso         Yes         WS-Tumcomponentispace Mendumso           um componentispace Mediumso         Yes         WS-Tumcomponentispace Mendumso           um componentispace Mediumsocr         Yes         WS-T         um componentispace Mendumso | Relying Party Trusts         Add Relying Party Trust         Add Non-Claims-Aware R         View       >         New Window from Here         Refresh         I Help         urnccomponentspace:Me         Update from Federation         Edit Claim Rules         Disable         Properties         X         Delte         I Help |
| Opens a new window rooted at this node.                                                                                                    | 1                                                                                                    | 1                                                                                                    |

- 3. Expand Trust Relationships, and then select Relying Party Trusts.
- 4. Select urn:componentspace:Meridium, and then, in the Actions section, select Properties. The urn:componentspace:Meridium Properties window appears.

| Organization | Endpoin       | ts Proxy End       | points   | Notes   | Advanced     |
|--------------|---------------|--------------------|----------|---------|--------------|
| Nonitoring   | Identifiers   | Encryption         | Signatu  | re Acc  | epted Claims |
| arty.        | nature verifi | cation certificate |          |         |              |
| Subject      | Is            | suer               | Effectiv | ve Date | Expiratio    |
|              |               |                    |          |         |              |
|              |               |                    |          |         |              |
| <            |               | 111                |          |         | >            |

- 5. Select the **Signature** tab, and then select **Add**.
- 6. Navigate to the location in which you have saved the certificate, and then select the file.

- 7. Select **Yes** to ignore the warning about certificate key length.
- 8. Select the **Advanced** tab.
- 9. In the **Secure hash algorithm** drop-down list box, based on the policy of your organization, select **SHA-1** or **SHA-256**.

| urr          | n:componer     | ntspace:Me     | eridium Pr      | opert    | ies X        |
|--------------|----------------|----------------|-----------------|----------|--------------|
| Monitoring   | Identifiers    | Encryption     | Signature       | Acc      | epted Claims |
| Organization | Endpoints      | Proxy End      | lpoints N       | lotes    | Advanced     |
| Specify the  | secure hash al | gorithm to use | for this relyin | ig party | trust.       |
| Secure has   | h algorithm: S | HA-1           |                 |          | ~            |
|              |                |                |                 |          |              |
|              |                |                |                 |          |              |
|              |                |                |                 |          |              |
|              |                |                |                 |          |              |
|              |                |                |                 |          |              |
|              |                |                |                 |          |              |
|              |                |                |                 |          |              |
|              |                |                |                 |          |              |
|              |                |                |                 |          |              |
|              |                |                |                 |          |              |
|              |                |                |                 |          |              |
|              |                |                |                 |          |              |
|              |                |                |                 |          |              |
|              |                |                |                 |          |              |
|              |                | ОК             | Cano            | el       | Apply        |

10. Select **Apply**, and then select **OK**.

#### **Next Steps**

• Install the Token Signing idp.cer Certificate on the Application Server on page 40

#### Install the Token Signing idp.cer Certificate on the Application Server

#### Procedure

- 1. Access the Active Directory.
- 2. Export the token signing certificate and save the certificate.
- 3. Select Finish.
- 4. Copy the certificate to the api folder of the application server.
- 5. Right-click the file, and then select **Install Certificate**. The **Certificate Import wizard** appears.

| · · · · · · · · · · · · · · · · · · ·                                                                                                    |
|----------------------------------------------------------------------------------------------------|
| Certificate Import Wizard                                                                                                    |
| Welcome to the Certificate Import Wizard                                                                                                    |
| This wizard helps you copy certificates, certificate trust lists, and certificate revocation<br>lists from your disk to a certificate store.                                                                                                    |
| A certificate, which is issued by a certification authority, is a confirmation of your identity<br>and contains information used to protect data or to establish secure network<br>connections. A certificate store is the system area where certificates are kept. |
| Store Location<br>Current User<br>Local Machine                                                                                                    |
| To continue, dick Next.                                                                                                    |
| Provide Cancel                                                                                                    |

6. Select Local Machine, and then select Next.

| Ð 3 | Certificate Import Wizard                                                                                |
|-----|----------------------------------------------------------------------------------------------------|
|     | Certificate Store<br>Certificate stores are system areas where certificates are kept.                    |
|     | Windows can automatically select a certificate store, or you can specify a location for the certificate. |
|     | <ul> <li>Automatically select the certificate store based on the type of certificate</li> </ul>          |
|     | O Place all certificates in the following store                                                          |
|     | Certificate store:                                                                                       |
|     | Browse                                                                                                   |
|     |                                                                                                    |
|     |                                                                                                    |
|     |                                                                                                    |
|     |                                                                                                    |
|     |                                                                                                    |
|     |                                                                                                    |
|     |                                                                                                    |
|     | Next Cancel                                                                                              |
|     | Next Concer                                                                                              |

- 7. Select Automatically select the certificate store based on the type of certificate.
- 8. Select **Next**, and then select **Finish**.

#### **Federation Service Identifier from ADFS**

To get Federation Service Identifier from ADFS.

#### Procedure

- 1. Open AD FS management console.
- 2. Select AD FS from left navigation and select 'Edit Federation Service Properties' from Actions pane on the right.
- 3. On the **Federation Service Properties** dialog window, you can find the Federation Service identifier value.
- 4. Navigate to C:\Program Files\Meridium\ApplicationServer\api folder and open saml.json file in a text editor. Update the PartnerIdentityProviderConfigurations Name value with the Federation Service Identifier.

#### Next Steps

• About Enabling APM SSO on page 45

## Chapter

3

### **Enable SSO**

#### **Topics:**

- About Enabling APM SSO
- About Host Names
- Enable SSO On Site
   Authentication Using Active
   Directory
- Enable SSO Off-Site
   Authentication Using APM
   Server Setup

#### **About Enabling APM SSO**

To enable APM SSO, perform one of the following tasks:

- Enable SSO On Site Authentication Using Active Directory on page 45
- Enable SSO Off-Site Authentication Using APM Server Setup on page 45

#### **About Host Names**

Using the Host Names feature, you can:

- Enable Single Sign-On (SSO) off-site authentication and SSO on-site authentication.
- Filter Data Sources to access the related APM database.
- Create a unique URL to access APM.

When you use a URL to access APM, you can access the data sources that are mapped to the host name. For example, if two data sources (data\_source1 and data\_source2) are associated with a APM server, you can create two different URLs (https://data\_source1/meridium/index.html and https://data\_source2/ meridium/index.html) using the host names that are mapped to the data sources. If you log in to APM with https://data\_source1/meridium/index.html or https://data\_source2/meridium/index.html, you can access data\_source1 or data\_source2, respectively.

In the **Host Names** page, you can add multiple host names. However, only the host name of the URL with which you have logged in to APM is listed.

#### **Enable SSO On Site Authentication Using Active Directory**

#### Procedure

- 1. Run the LDAP Synchronization Process Manually or Schedule a LDAP Synchronization Process .
- 2. Log out of APM.
- 3. Log in to APM with the Windows user name and password. You are logged in.

#### Results

• SSO On-Site Authentication is enabled.

#### **Next Steps**

Configure APM Server on page 49

#### **Enable SSO Off-Site Authentication Using APM Server Setup**

#### **About This Task**

Note: The settings shown below may vary depending on your system.

#### Procedure

1. In the module navigation menu, select Admin > Operations Manager > Host Names. The Host Names page appears.

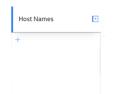

2. In the left pane, select +

The workspace for a new host name appears, displaying default values.

| 🔓 📥 🎄 Host Nam | es X                                                                               |
|----------------|------------------------------------------------------------------------------------|
| Host Names     | <del>ประวัติหนึ่ง</del>                                                            |
|                | Name                                                                               |
|                | 64-18-08                                                                           |
|                | IDP URL                                                                            |
|                | Enter PartnerldentityProviderConfigurations -> Name value from saml.json           |
|                | SSO Enabled                                                                        |
|                | Changing these values could cause SSO to stop working. Please update with caution. |
|                |                                                                                    |
|                |                                                                                    |

3. In the Name box, replace the default text with the APM Server's fully qualified hostname.

**Note:** This value must match with the server name in the URL used to navigate to APM in the browser. i.e. https://<Server Name>/Meridium.

- 4. In the **IDP URL** box, enter the PartnerIdentityProviderConfigurations **Name** value that was configured on the C:\Program Files\Meridium\ApplicationServer\api \saml.json file.
- 5. Select the **SSO Enabled** check box.
- 6. Select 🛅.

The host name is saved.

7. Log out of APM.

8. On the APM Server, in the APM program files, navigate to the folder ... \ApplicationServer \api.

#### Note:

- If you installed the software in the default location, the folder location will be C:\Program Files\Meridium\ApplicationServer\api.
- The settings in saml.json must be configured to match the environment to which you are connecting. For example, the URL listed in SingleSignOnServiceUrl should point to the URL where you want to authorize the users.
- 9. Modify the assertion and response signing settings to match the signing settings that are specified on the IDP, and then save and close the file.

#### 10. Reset IIS.

IIS is reset.

11. Access APM via a web browser.

The user is logged in, and SSO off-site authentication is enabled.

#### Next Steps

• Configure APM Server on page 49

# Chapter 4

## **Configure APM Server**

**Topics:** 

Configure APM Server

#### **Configure APM Server**

#### **Before You Begin**

- Ensure that the APM Server is installed and the server is configured to use SSL.
- Ensure that you can access the APM application in a web browser using HTTPS protocol.
- Ensure that the GE Vernova data source is configured and you can log in with administrative privileges.

#### Procedure

- 1. Using a web browser, log in to APM as an Administrator.
- 2. In the module navigation menu, select **Admin**, then select **Operations Manager**, and then select **Data Sources**.

#### The **Data Sources** page appears.

| V4030100_BASE_QA_LAST   |                       |
|-------------------------|-----------------------|
| Data Source ID          | Database Server       |
| V4030100_BASE_QA_LAST   | BLRDEVDB01\SQL2012    |
| Data Source Description | Database Name         |
| V4030100_BASE_QA_LAST   | V4030100_BASE_QA_LAST |
| Data Source Host        | Database Allas        |
| *                       |                       |
| Database Type           | Oracle Host           |
| SQL Server              | ¥                     |
| Database User Name      | Oracle Port           |
| V4030100_BASE_QA_LAST   |                       |
| Password                | Oracle Service        |
|                         |                       |
| Preload Cache           |                       |
| Datasource Offline      |                       |

- 3. In the **Data Source Host** box, enter the name of the APM server, and then select **Save**.
- 4. Enable LDAP Integration, configure Domain Record, and then schedule and run LDAP synchronization.

**Note:** For more information on how to enable LDAP Integration, configure a Domain Record, and schedule LDAP synchronization, refer to the Lightweight Directory Access Protocol documentation.

The users from Active Directory are now imported to APM and are assigned the appropriate Security Roles and Groups.

- 5. Stop IIS, the Redis service, and all Meridium Windows services.
- 6. Navigate to C:\Program Files\Meridium\ApplicationServer\api
- 7. Using a json or text editor, access the file saml.json.
- 8. Add a new configuration to <PartnerIdentityProviderConfigurations>json array or update the existing configuration by setting the following attributes:
  - Name: As described in sections Configure Azure Active Directory as the Identity Provider (IDP) on page 4 and About Configuring Identity Provider (IDP) on Active Directory on page 9.
  - WantSAMLResponseSigned: false
  - WantAssertionSigned: true
  - WantAssertionEncrypted: false
  - UseEmbeddedCertificate: false

• SingleSignOnServiceUrl: In the case of ADFS, it is of the form: {https version of Federation Service identifier} + "/adfs/ls". For example, https://myadfsserver/adfs/ls. This information must be obtained from the ADFS team. In the case of Azure AD, please refer to section Configure Azure Active Directory as the Identity Provider (IDP) on page 4.

#### Note:

For SHA-256, you must add the following two attributes to the saml.json file:

- "DigestAlgorithm":"http://www.w3.org/2001/04/xmlenc#sha256"
- "SignatureAlgorithm":"http://www.w3.org/2001/04/xmldsig-more#rsa-sha256"

The following example shows the configured saml.json file:

```
{
    "SAML": {
        "$schema": "https://www.componentspace.com/schemas/saml-
config-schema-v1.0.json",
        "Configurations":
            {
                "LocalServiceProviderConfiguration": {
                     "Name": "urn:componentspace:Meridium",
                     "AssertionConsumerServiceUrl": "~/core/security/
ssologinauth",
                     "LocalCertificates": [
                         {
                             "FileName": "sp.pfx",
                             "Password": "password"
                         }
                     1
                "PartnerIdentityProviderConfigurations": [
                     {
                         "Name": "http://fs.xyz.com/adfs/services/
trust",
                         "Description": "ADFS",
                         "SignAuthnRequest": true,
                         "WantSamlResponseSigned": false,
                         "UseEmbeddedCertificate": true,
                         "WantAssertionEncrypted": false,
                         "WantAssertionSigned": true,
                         "SingleSignOnServiceUrl": "https://
fs.xyz.com/adfs/ls/idpinitiatedsignon.aspx",
                         "PartnerCertificates": [
                                 "FileName": "idp.cer"
                         ]
                    }
                ]
            }
        ]
    }
}
```

9. Save and close the file saml.json.

10. Start IIS, the Redis service, and all Meridium Windows Services.

# Chapter 5

## Troubleshooting

**Topics:** 

- Troubleshooting Scenarios
- Frequently Asked Questions

#### **Troubleshooting Scenarios**

#### **Troubleshooting Scenarios**

The following topics can help you troubleshoot issues that you may have with the SSO module:

• Enable ComponentSpace SAML trace on page 52

#### Enable ComponentSpace SAML trace

#### Description

Enable ComponentSpace SAML trace for troubleshooting SSO issues

#### Cause

None

#### Solution

Perform the following steps:

- 1. Navigate to C:\Program Files\Meridium\ApplicationServer\api
- 2. Access Nlog.config
- 3. In the <Targets> section, add the following line of code: <target xsi:type="File"
   name="spFile" fileName="c:\ProgramData\Meridium\Logs\sp.log" layout="\$
   {liteLayout}" />
- 4. In the <Rules> section, add the following line of code: <logger name="ComponentSpace.\*"
   minlevel="Debug" writeTo="spFile" />

As shown below:

| 1  | <pre><?xml version="1.0" encoding="utf-8" ?></pre>                                                                                                    |
|----|----------------------------------------------------------------------------------------------------|
| 2  | <nlog 2001="" http:="" pre="" www.w3.org="" xmlns="http://www.nlog-project.org/schemas/NLog.;&lt;/td&gt;&lt;/tr&gt;&lt;tr&gt;&lt;th&gt;3&lt;/th&gt;&lt;th&gt;&lt;pre&gt;xmlns:xsi=" xmlschema-inst<=""></nlog>                                                                                                    |
| 4  | autoReload="true"                                                                                                    |
| 5  | internalLogLevel="Warn"                                                                                                    |
| 6  | <pre>internalLogFile="internal-nlog.txt"&gt;</pre>                                                                                                    |
| 7  |                                                                                                    |
| 8  | <pre><!-- import extensions and liteLayout--></pre>                                                                                                    |
| 9  | <include file="nlog.Shared.config"></include>                                                                                                    |
| 10 |                                                                                                    |
| 11 | the targets to write to                                                                                                    |
| 12 | 中 <targets></targets>                                                                                                    |
| 13 | write logs to file                                                                                                    |
| 14 | <target <="" file"="" filename="c:\&lt;/td&gt;&lt;/tr&gt;&lt;tr&gt;&lt;th&gt;16&lt;/th&gt;&lt;td&gt;&lt;pre&gt;&lt;target xsi:type=" name="mechanicalIntegrity" pre="" scheduler"="" type="File" xsi:type="File"></target>                                                                                                    |
|    | />                                                                                                    |
| 17 | <target filenam<="" name="dlFramework" th="" xsi:type="File"></target>                                                                                                    |
| 18 | <pre><!-- write to the void aka just remove--></pre>                                                                                                    |
| 19 | <target name="blackhole" xsi:type="Null"></target>                                                                                                    |
| 20 | <target filename="c:&lt;/td&gt;&lt;/tr&gt;&lt;tr&gt;&lt;th&gt;21&lt;/th&gt;&lt;td&gt;- &lt;/targets&gt;&lt;/td&gt;&lt;/tr&gt;&lt;tr&gt;&lt;th&gt;22&lt;/th&gt;&lt;td&gt;&lt;/td&gt;&lt;/tr&gt;&lt;tr&gt;&lt;th&gt;23&lt;/th&gt;&lt;td&gt;&lt;! rules to map from logger name to target&gt;&lt;/td&gt;&lt;/tr&gt;&lt;tr&gt;&lt;th&gt;24&lt;/th&gt;&lt;td&gt;₽ &lt;rules&gt;&lt;/td&gt;&lt;/tr&gt;&lt;tr&gt;&lt;th&gt;25&lt;/th&gt;&lt;td&gt;&lt;pre&gt;&lt;!Skip Microsoft logs and so log only own logs&lt;/pre&gt;&lt;/td&gt;&lt;/tr&gt;&lt;tr&gt;&lt;th&gt;26&lt;/th&gt;&lt;td&gt;&lt;pre&gt;&lt;logger name=" microsoft.*"="" minlevel="Trace" name="spFile" pre="" writeto<="" xsi:type="File"></target> |
| 27 | <pre><!--Skip Quartz logs till Info and so log only own</pre--></pre>                                                                                                    |
| 28 | <pre><logger maxlevel="&lt;/pre&gt;&lt;/td&gt;&lt;/tr&gt;&lt;tr&gt;&lt;th&gt;29&lt;/th&gt;&lt;td&gt;&lt;pre&gt;&lt;logger name=" meridium.core.scheduling.*"="" minlevel="Info" minlevel<="" name="Quartz.*" pre=""></logger></pre>                                                                                                    |
| 30 | <pre><logger minl<="" name="Meridium.MechanicalIntegrity.*" pre=""></logger></pre>                                                                                                    |
| 31 | <pre><logger componentspace.*"="" meridium.integration.*"="" minlevel="Debug" name="Meridium.Api.Connect.*" pre="" w<=""></logger></pre>                                                                                                    |
| 34 | <pre><logger <="" minlevel="Info" name="*" pre="" writeto="allfile"></logger></pre>                                                                                                    |
| 35 | -                                                                                                    |
| 36 | L                                                                                                    |
| 27 |                                                                                                    |

The ComponentSpace SAML trace is enabled.

IIS reset and Redis restart are not required after this change. You must refresh the browser and complete the SSO workflow. This will create a file, sp.log in the C:\ProgramData\Meridium\Logs folder and write the SAML trace to it.

**Note:** It is recommended to disable the SAML trace after the troubleshooting is complete as it may impact performance of the production system.

#### **Frequently Asked Questions**

#### **FAQs for SSO**

#### Is Azure AD supported as an Identity Provider in APM?

Yes, Azure AD for SAML SSO can be configured in APM. For more information, refer to Configure Azure Active Directory as the Identity Provider (IDP) on page 4.

#### How to enable ComponentSpace SAML trace?

You can enable ComponentSpace SAML trace to generate logs for troubleshooting. For more information, refer to Enable ComponentSpace SAML trace on page 52.